## オンライン再請求 初期設定マニュアル【MIC palette 対応】

## ~再請求ファイル出力をご使用中の医院様~

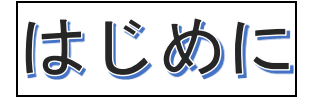

### ・再請求ファイル出力を使用してオンライン返戻再請求を行って頂いている医院様向けの 初期設定マニュアルとなります。

 令和3年11月バージョンアップにて、返戻再請求を当月分データに含めて1つのファイルとして 送信が可能になりました。

「オンライン返戻再請求 初期設定マニュアル」および「オンライン返戻再請求 操作マニュアル」の 手順で再請求を行ってください。

### ・初期設定のため、設定は1回のみとなります。

#### ・この作業は返戻ファイルのダウンロード前に行ってください

この作業は、返戻ファイルを palette に自動で取り込むために必要な初期設定手順となります。 初期設定を行ってから、返戻ファイルをダウンロードして頂くようお願い致します。 返戻ファイルダウンロードについては「返戻ファイルダウンロードマニュアル【MIC palette 対応】」を ご参照ください。

#### <初期設定 操作の流れ>

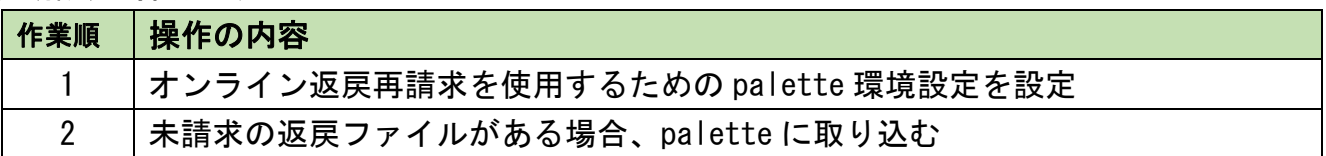

作業を行うPCについて

以下のパターンから、医院様の環境に該当するパターンの PC で作業を行ってください。

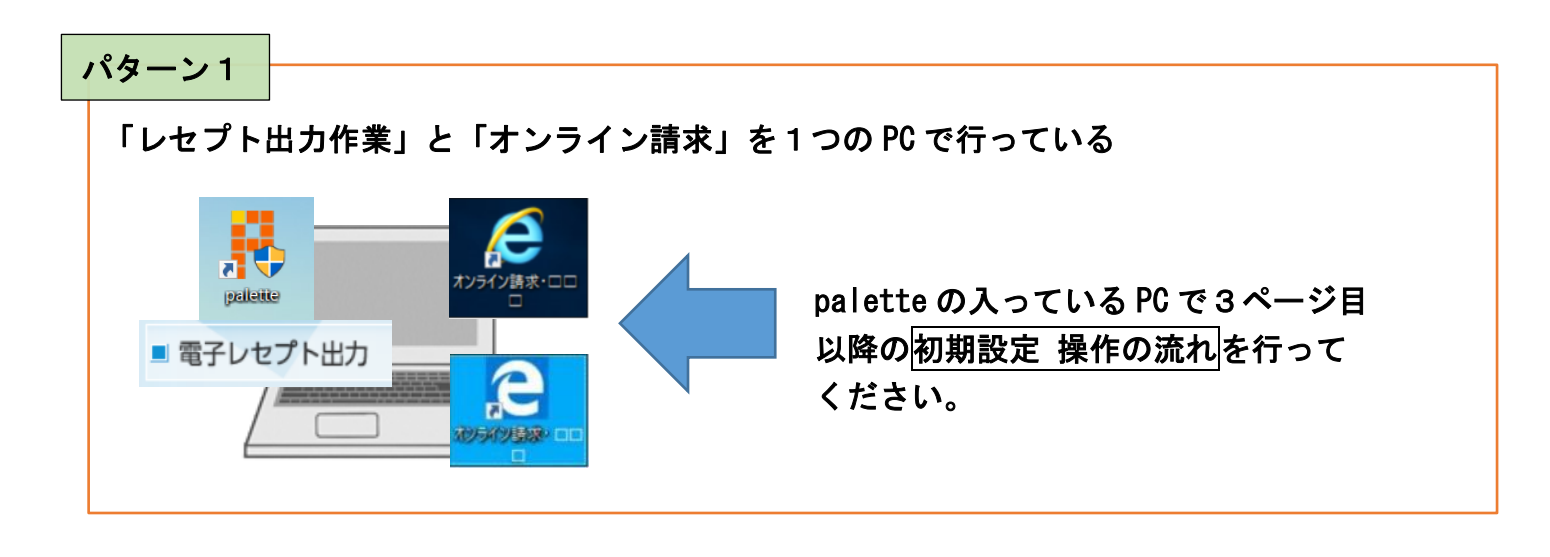

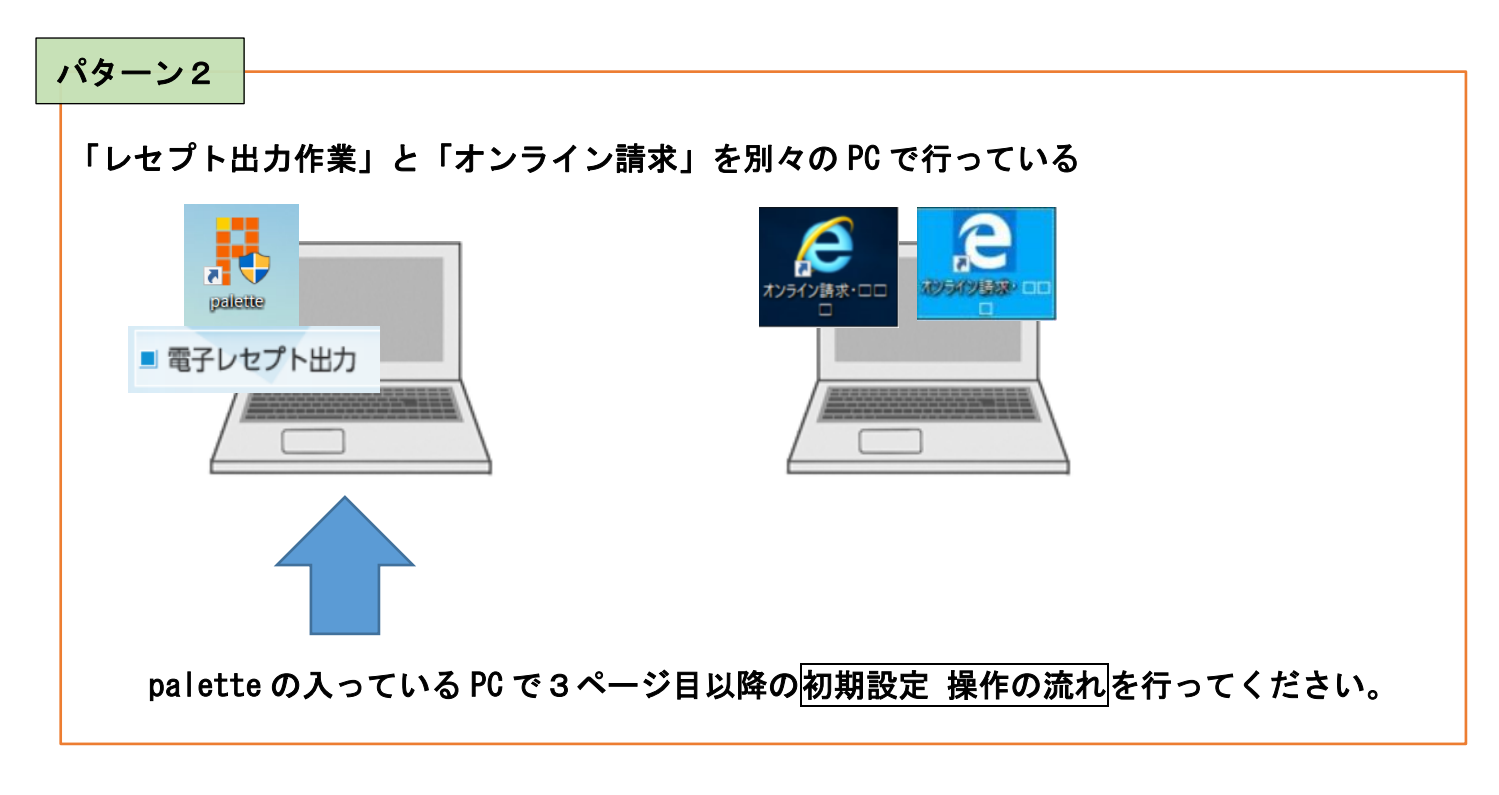

### 初期設定 操作の流れ

### 1. オンライン返戻再請求を使用するための palette 環境設定を設定

1.1 palette メインメニューから「メンテナンス業務」→「環境設定」の順にクリックします

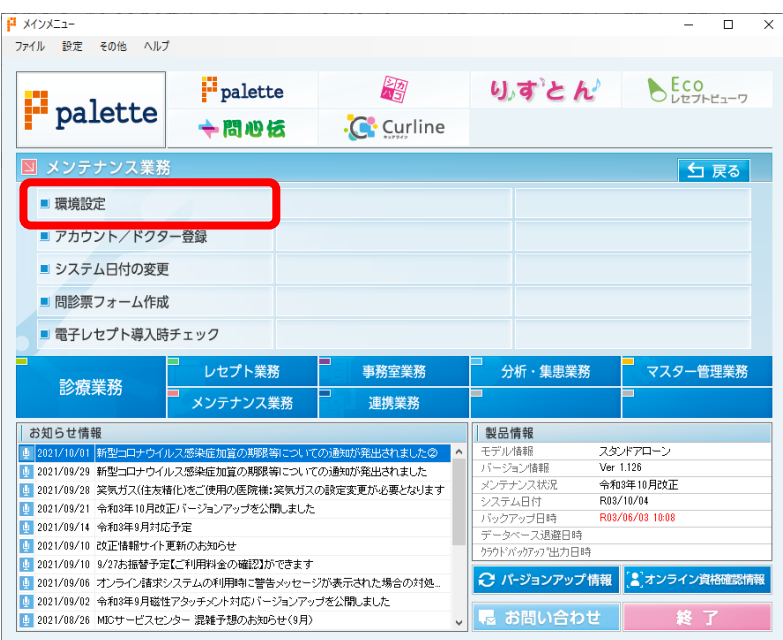

1.2 ユーザー情報の「電子レセプト出力」をダブルクリックします

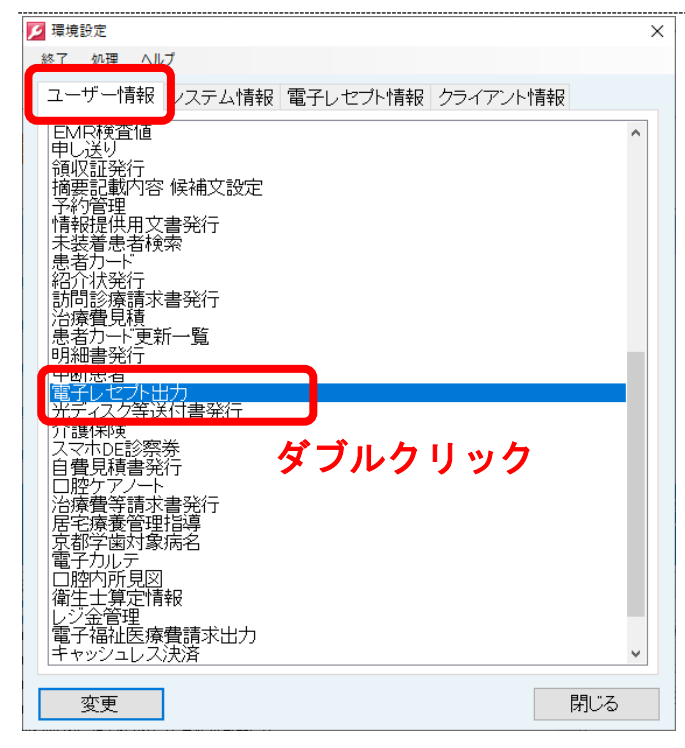

オンライン返戻再請求 初期設定マニュアル【MIC palette 対応】(切り替え) 2022/01/27 1.3 「オンライン再請求」の「当月請求分に返戻再請求を含める」にチェックをして<mark>保存</mark>をクリックします

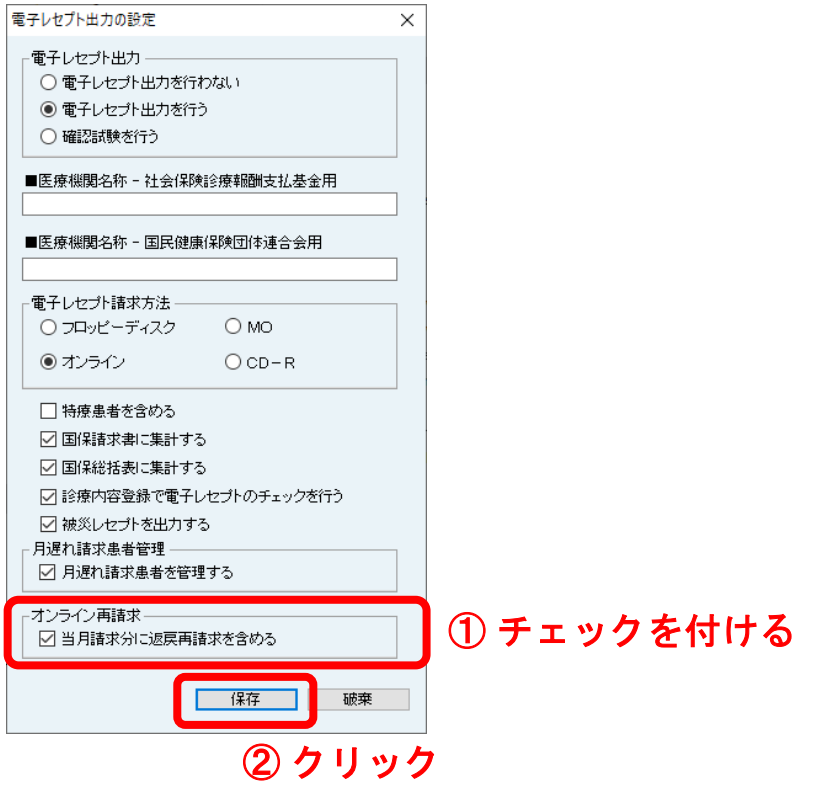

1.4 クライアント情報をクリックし「オンライン再請求」をダブルクリックします

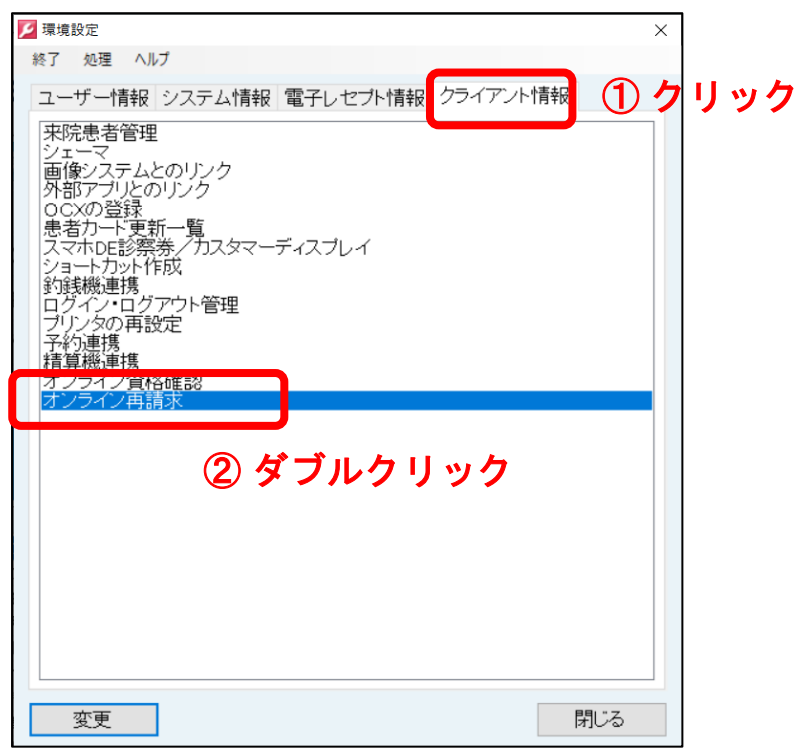

### 1.5 返戻レセプト格納フォルダ作成をクリックします

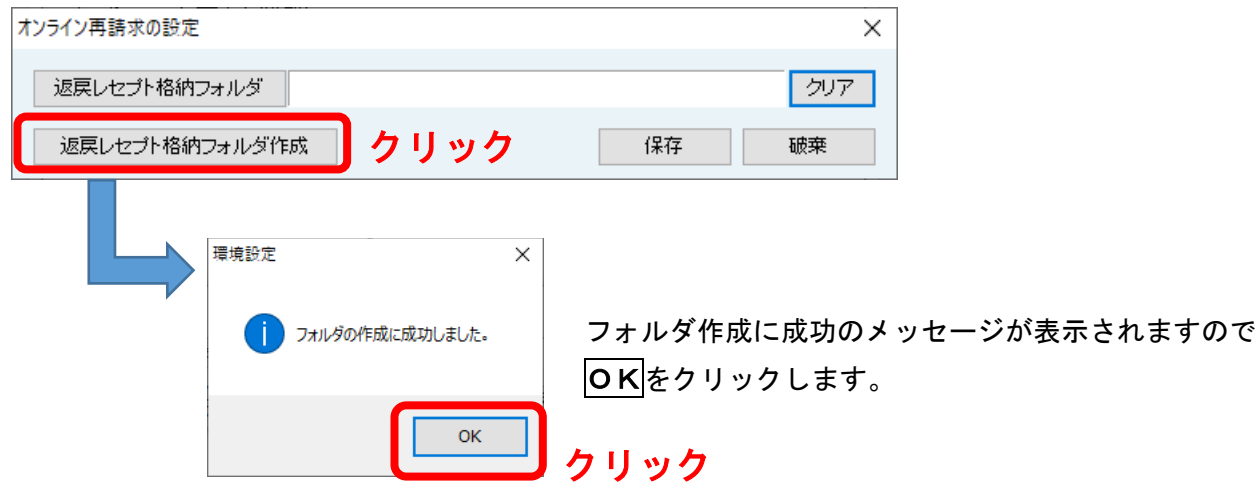

1.6 返戻レセプト格納フォルダが設定されたことを確認し、<mark>保存</mark>をクリックします

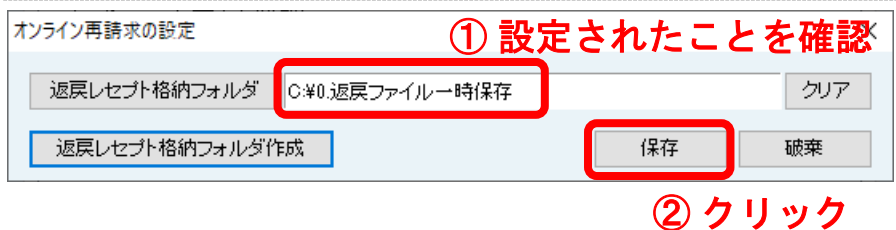

1.7 <mark>閉じる</mark>をクリックして環境設定を終了します

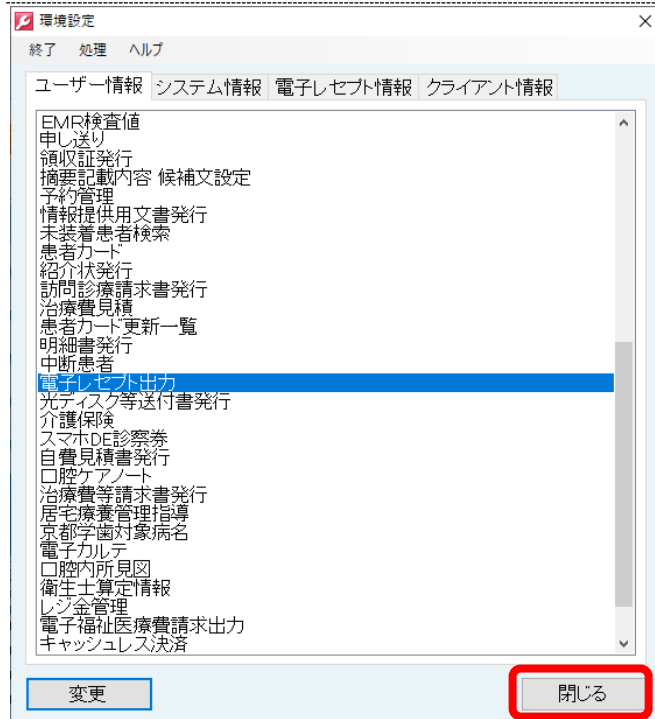

以上で環境設定の設定は終了です。

引き続き、手順2 (6ページ)へお進みください。

オンライン返戻再請求 初期設定マニュアル【MIC palette 対応】(切り替え) 2022/01/27 2. 未請求の返戻ファイルがある場合、palette に取り込む

2.1 次のいずれかのパターンでエクスプローラーを開きます(どれか1つで問題ありません)

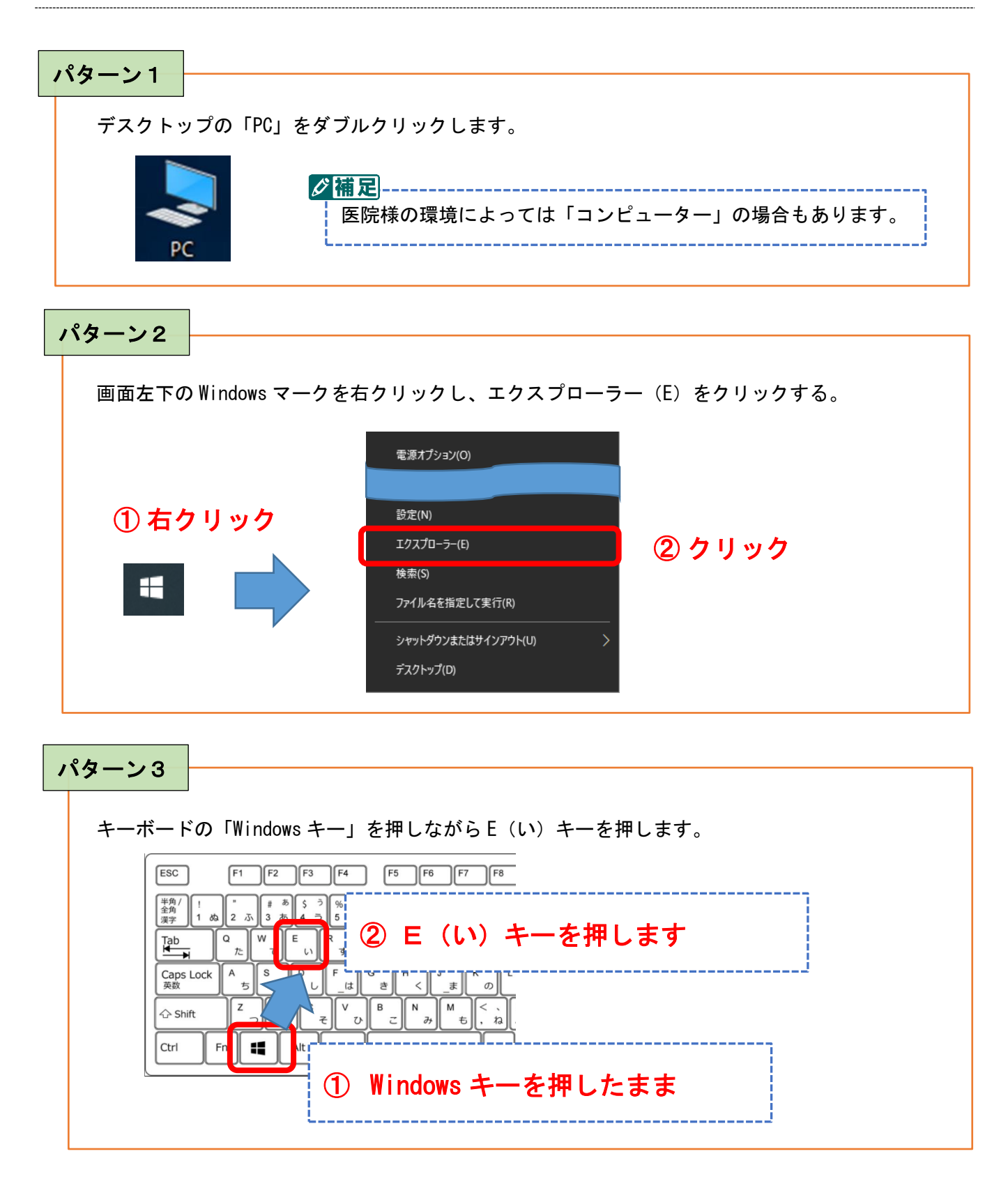

2.2 画面左側の「●●●● (C:)」をクリックし、「0.返戻ファイル一時保存」をダブルクリックします

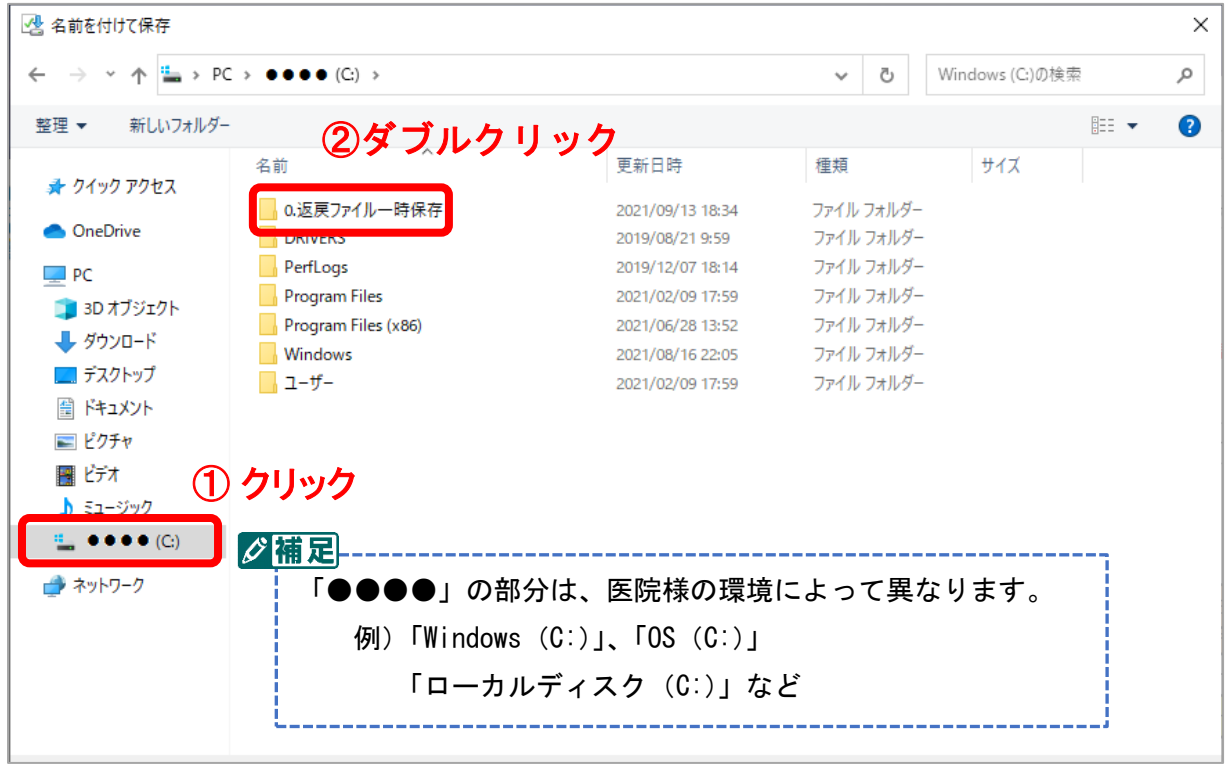

#### 2.3 未請求の返戻レセプトが含まれる返戻ファイルをコピーし、「0.返戻ファイル一時保存」に貼り付ける

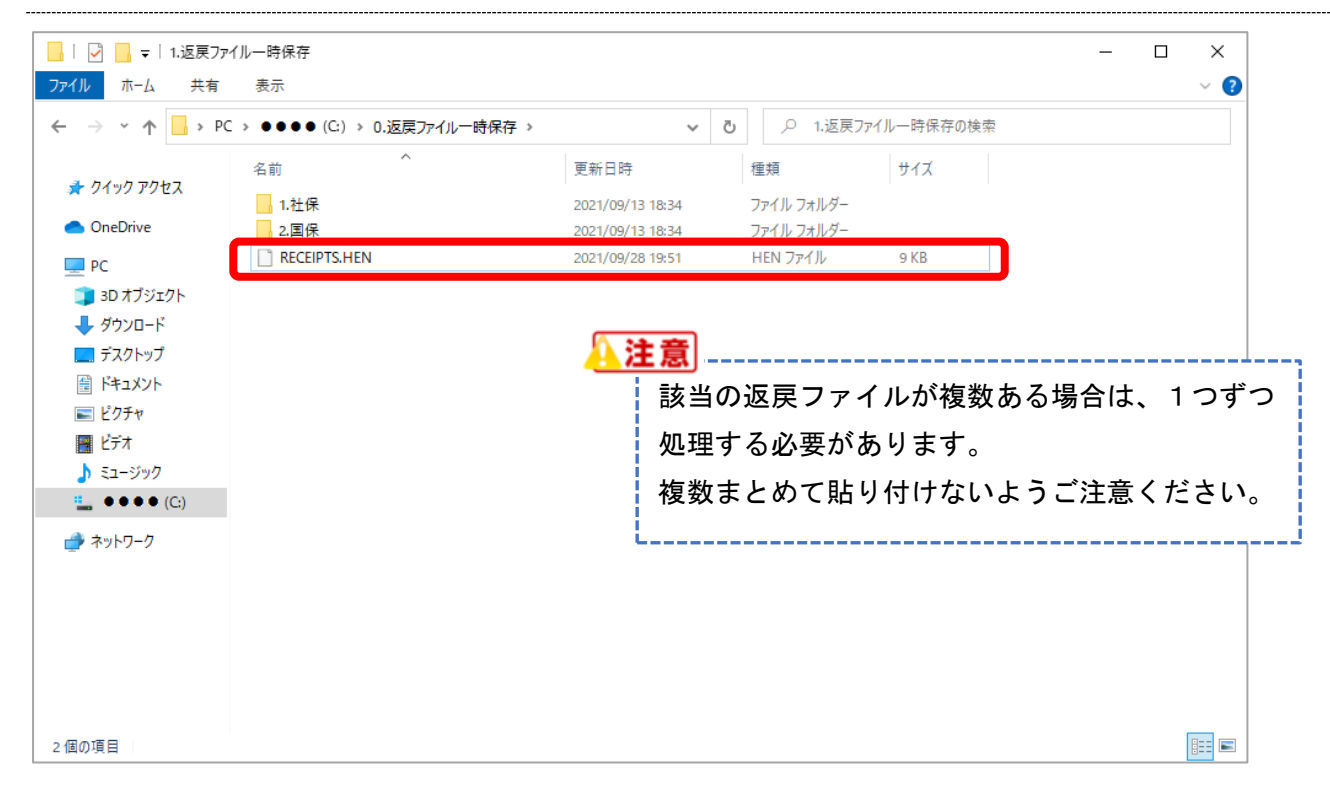

2.4 palette メインメニューから「レセプト業務」→「電子レセプト出力」の順にクリックします

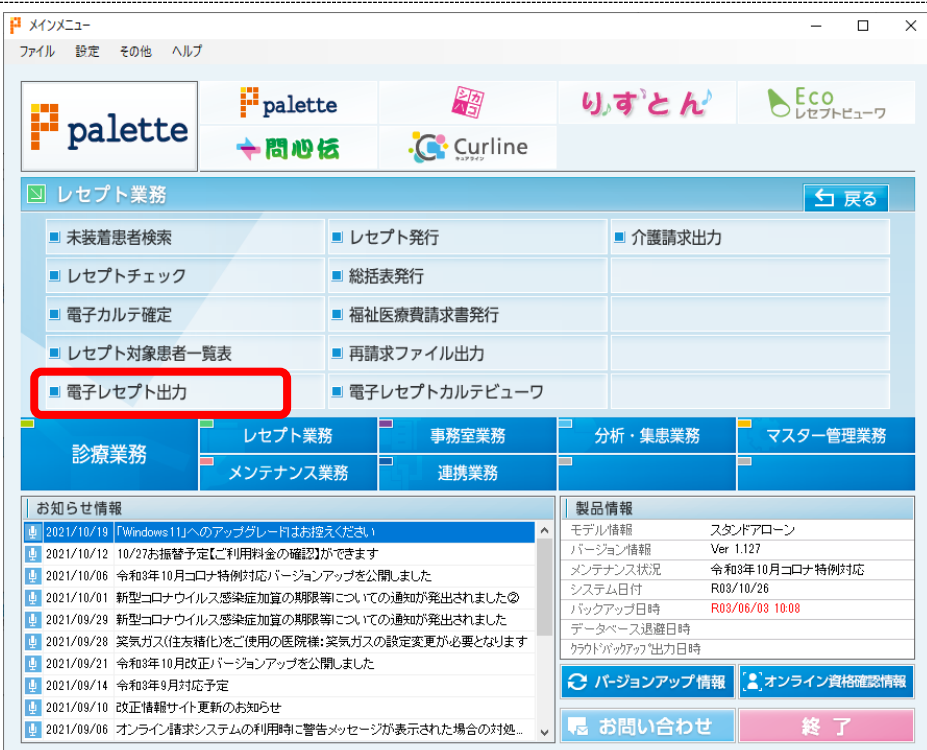

### 2.5 画面左下の返戻作業をクリックします

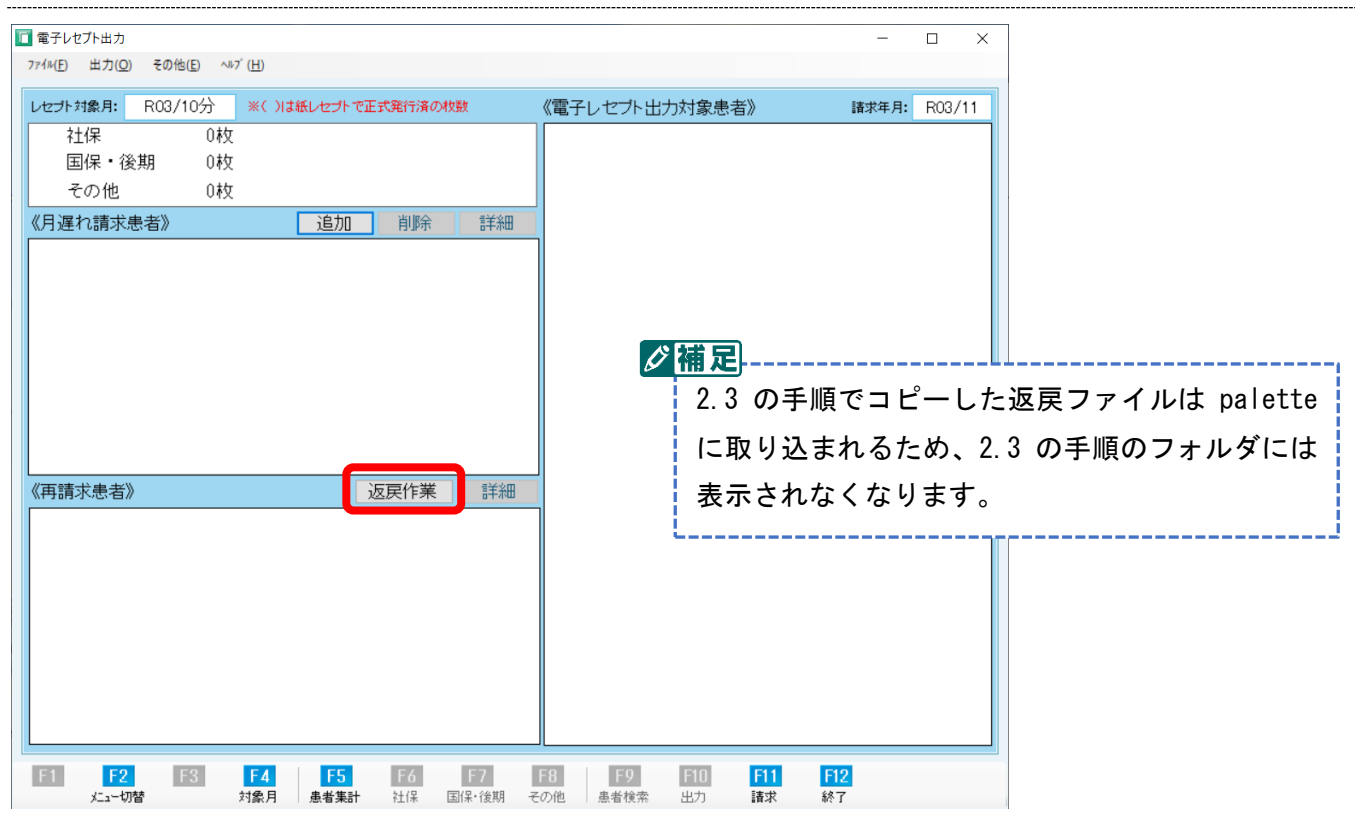

## 2.6 再請求済みの返戻レセプトを選択し **F7** 無効をクリックします

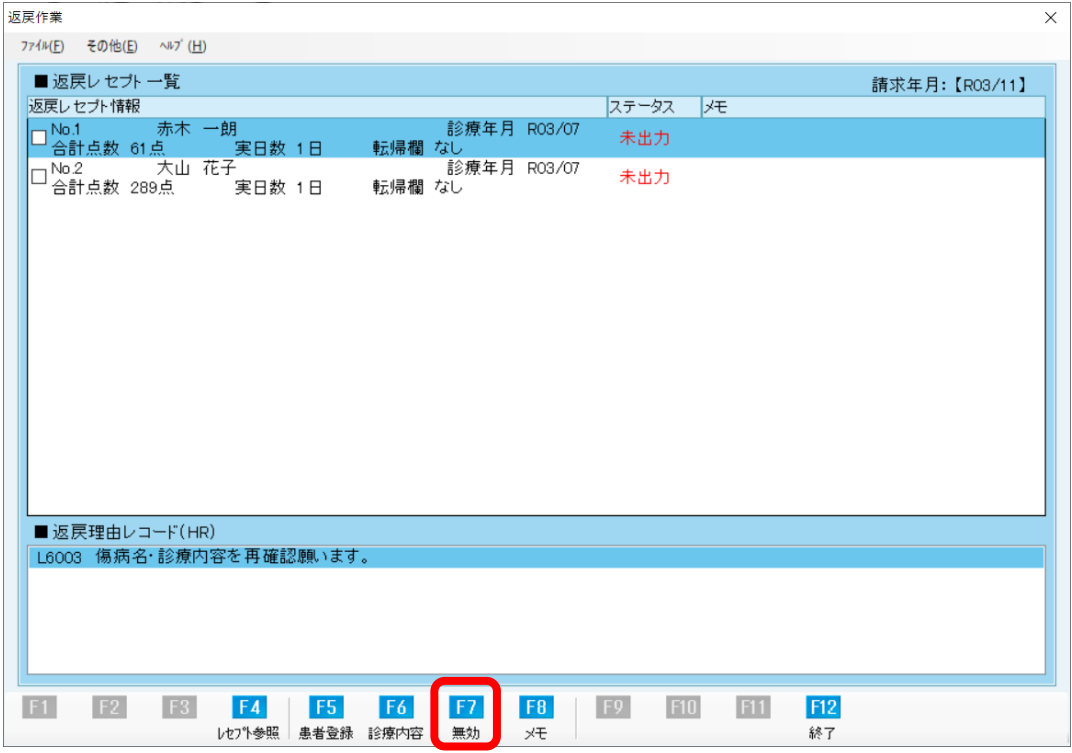

### 2.7 再請求済みの返戻レセプトのステータスが[無効]になったことを確認します

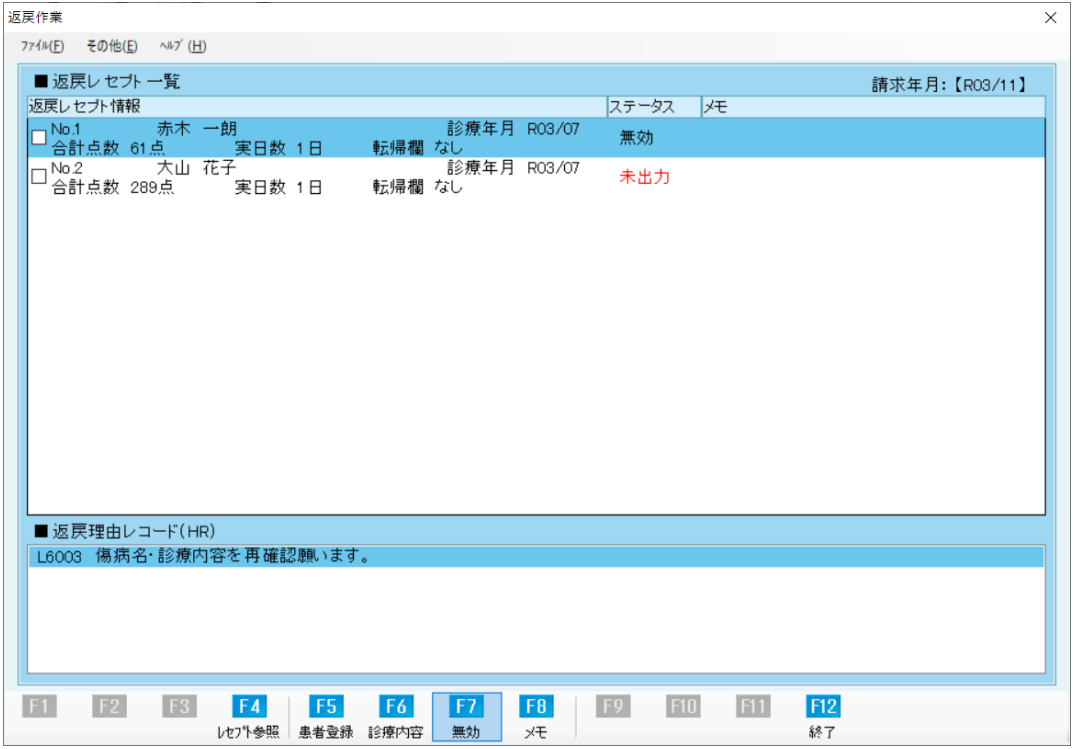

### 再請求済みの全ての返戻レセプトについて、2.6~2.7 の操作を行います。

## 2.8 **F12** 終了をクリックし、返戻作業画面を閉じます

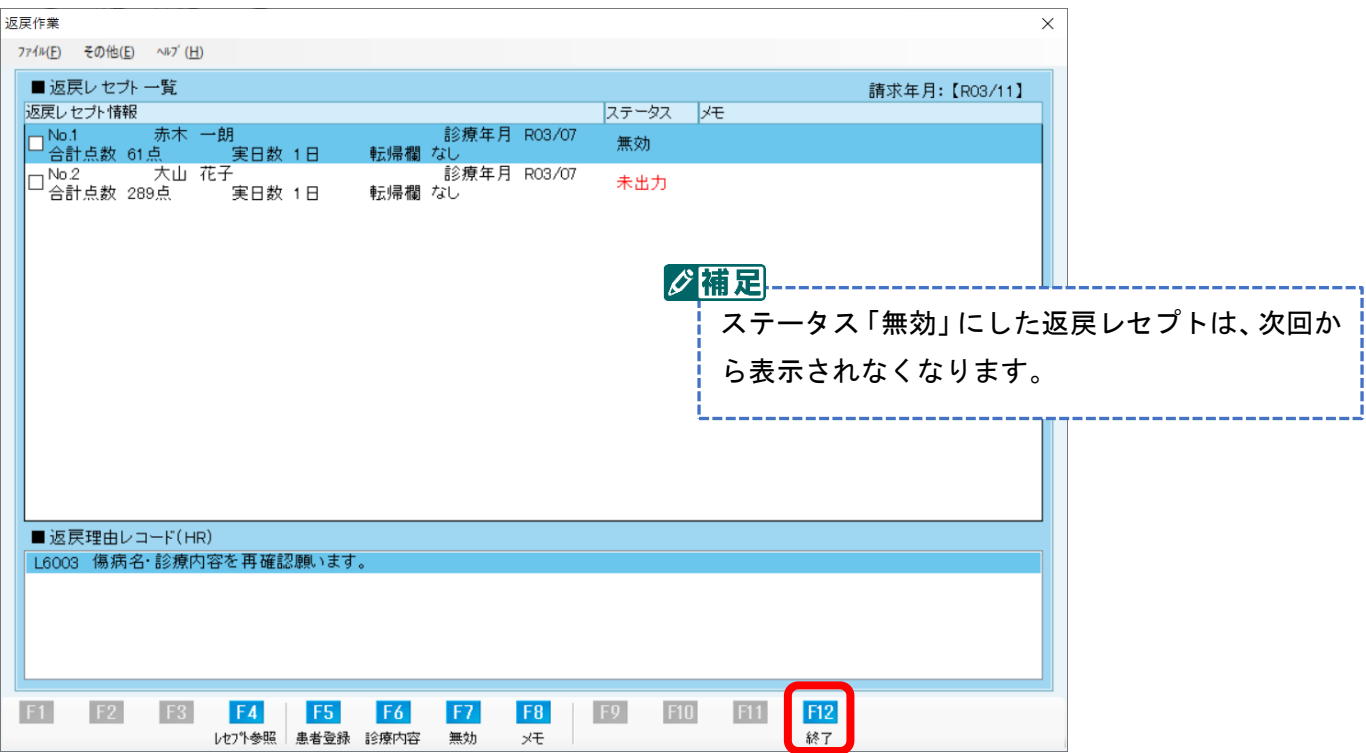

# 2.9 F12 終了 をクリックし、電子レセプト出力を終了します

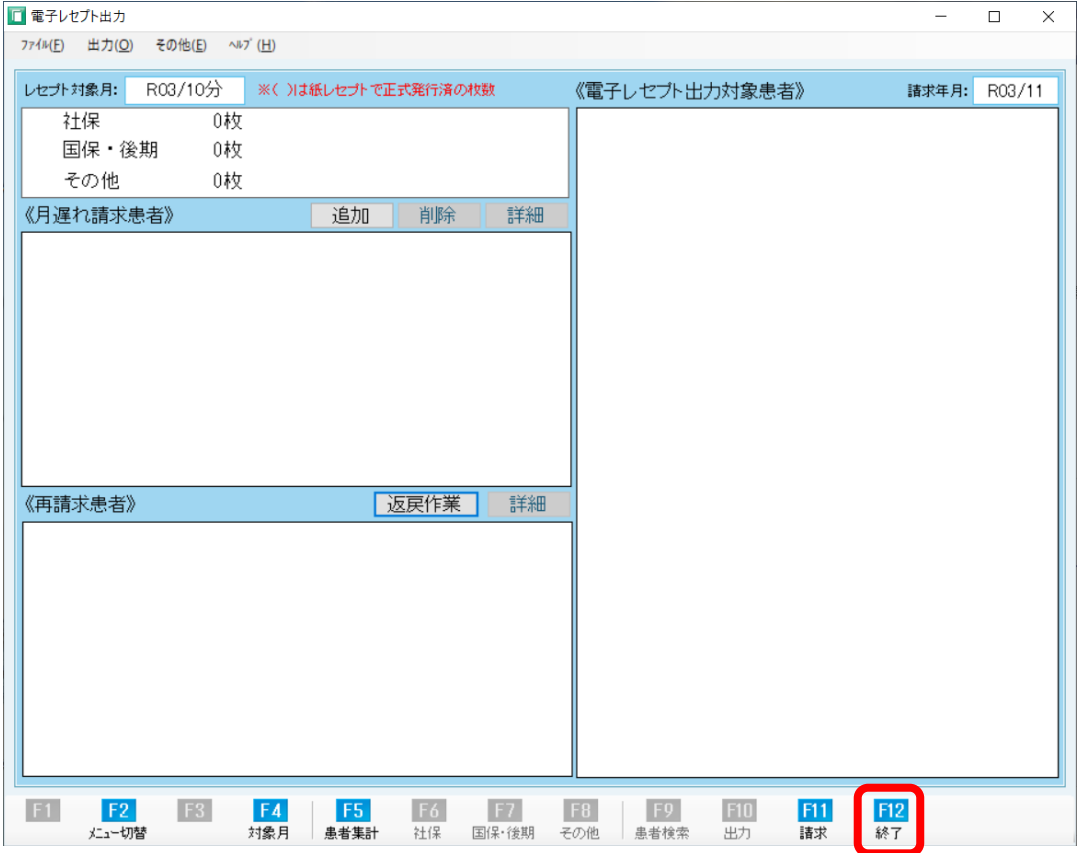

2.3 の手順に戻り、未請求の返戻レセプトが含まれる返戻ファイルについて同様の処理をしてください。 未請求の返戻レセプトが含まれる返戻ファイルの処理がすべて終わりましたら、初期設定の操作は すべて終了です。

なお、返戻ファイルダウンロードにつきましては、別途用意しております 「返戻ファイルダウンロードマニュアル【MIC palette 対応】」をお読みになり、 忘れずに行って頂きますようお願い致します。